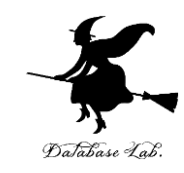

1

# Google アカウントの取得

### <https://www.kkaneko.jp/pro/colab/index.html>

金子邦彦

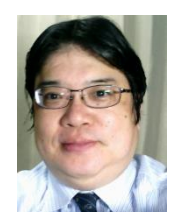

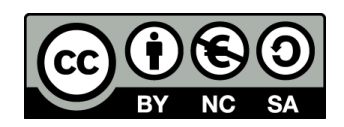

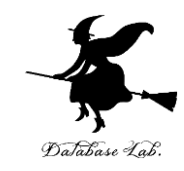

- Google アカウントは、無料で取得可能
- 各自で登録が必要
	- 氏名
	- メールアドレス
	- パスワード
	- 電話番号
	- 生年月日
	- 性別

• **各自でよく確認し、心配なことがある場合には取 りやめてください**。

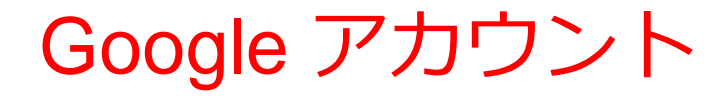

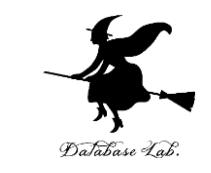

## • **Google アカウント**は、Google のオンラインサービス等の 利用のときに使うアカウント

# **ID**, **パスワード**

(ID, パスワードは自分で決める)

• **Google Colaboratory** での、**プログラムの編集や実行**のと きにも利用

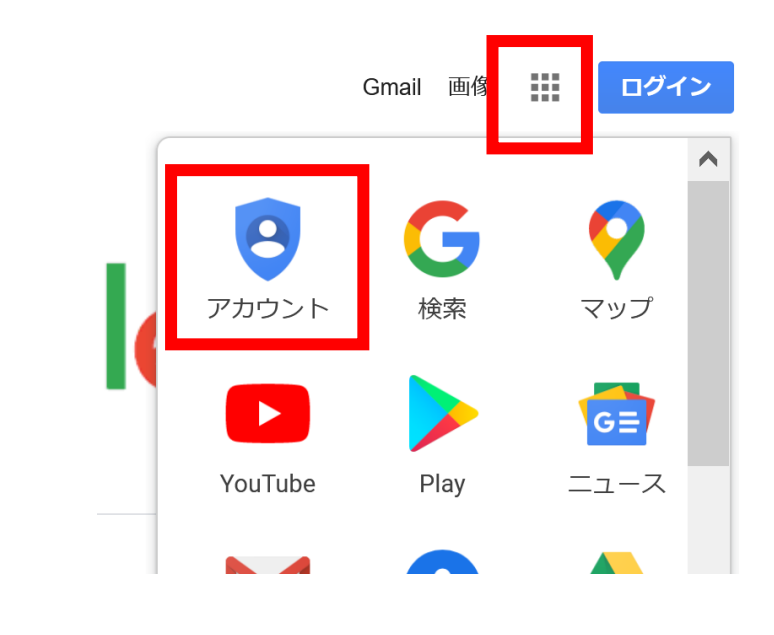

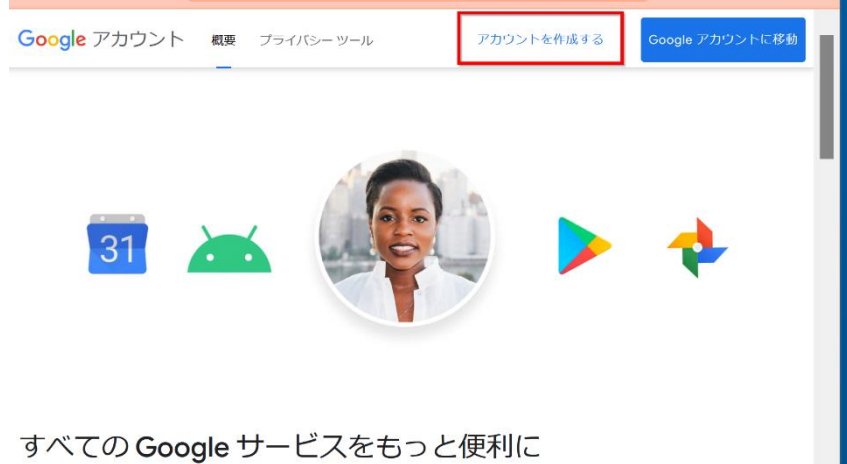

**① Google の Web ページ**

## を開く

<https://www.google.com/>

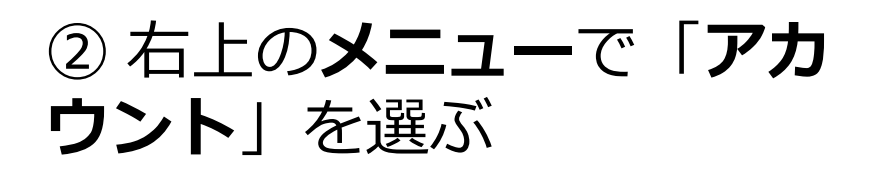

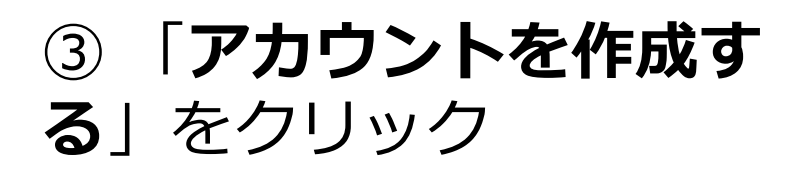

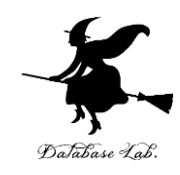

メールアドレスまたは電話番号

メールアドレスを忘れた場合

ご自分のパソコンでない場合は、InPrivate ウィンドウ を使用してログインしてください。 詳細

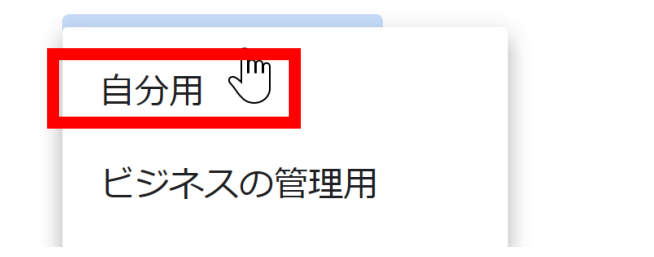

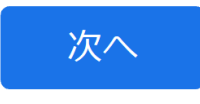

④ 右のような画面が出たとき は「**自分用**」を選ぶ ※「ビジネスの管理用」は Google の有料サービス G Suite のこと (関係ない)

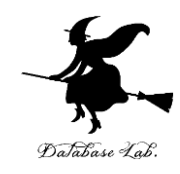

#### Google

Google アカウントの作成

YouTube に移動

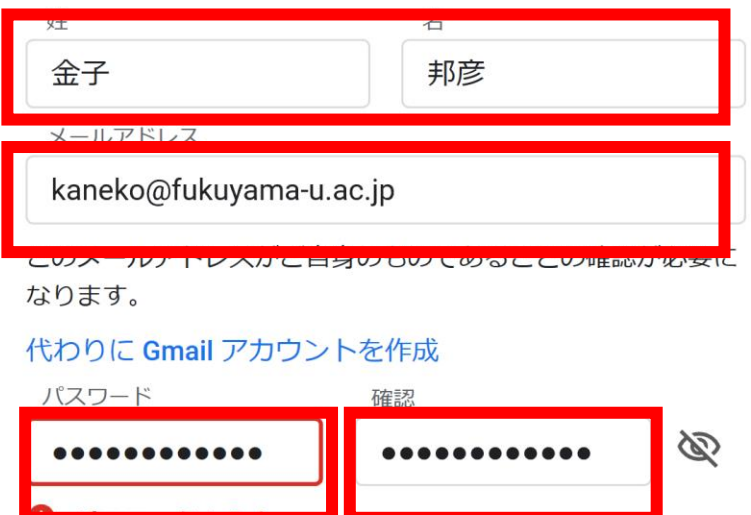

代わりにログイン

 $\overline{\phantom{a}}$ 

 $T^{\prime\prime}$  (  $\Delta$   $\Delta$   $\Delta$   $\Delta$ 

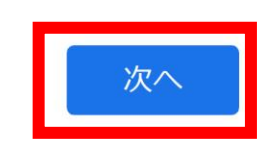

# ⑤ 次の情報を登録する **姓,名 自分が希望するメールアドレス** <ユーザー名>[@gmail.com](mailto:xxxxxxxxxx@gmail.com) **パスワード(2か所), 電話番号 生年月日,性別**

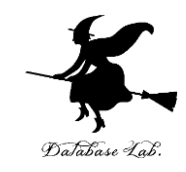

7

Google

#### 電話番号の確認

セキュリティ保護のため、本人であることを Google が確認する必要があります。6桁の確認コードが記載 されているテキスト メッセージが Google から送信さ れます。

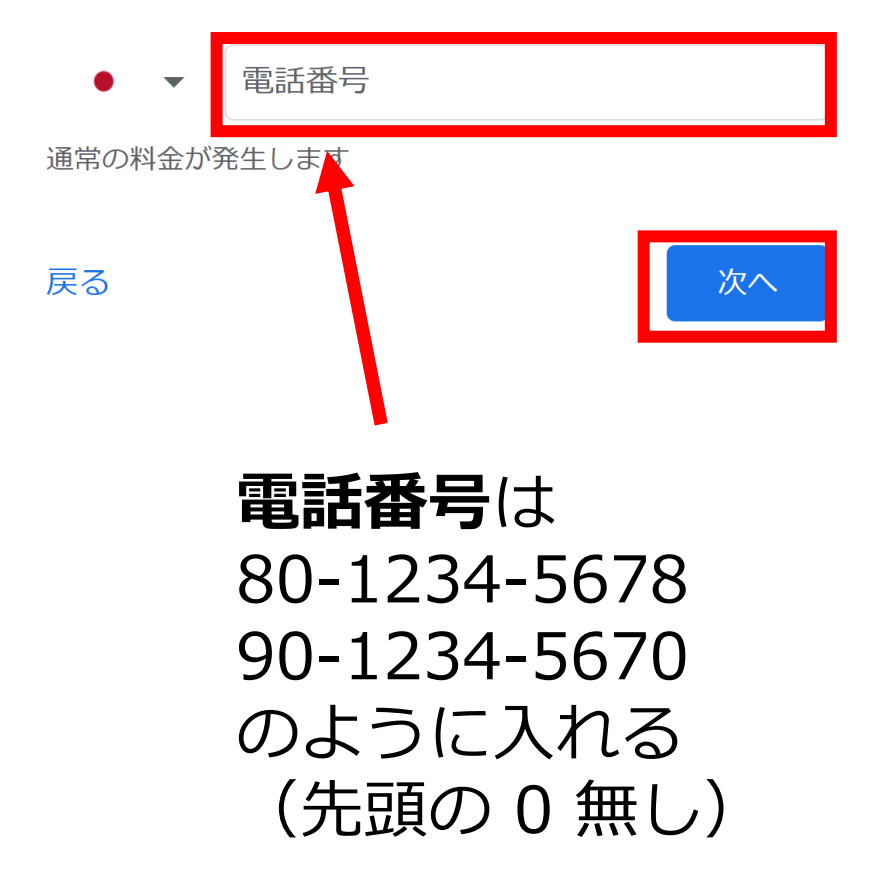

# ⑥ **本人確認のための電話番号** を入れ,「**次へ**」をクリック. ※ 電話番号は,スマートフォ ンの電話番号が便利

### ⑦その後、電話での指示に従 う

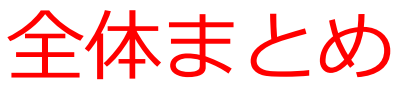

### **Google アカウントの取得**

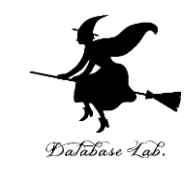

- Google アカウントは無料で取得可能。
- 必要な登録情報:氏名、メールアドレス、パスワード、電話番号(本人 確認用)、生年月日、性別。
- Google のオンラインサービス(例:Google Colaboratory)で利用可能。

#### **注意点**

- 必要な情報をよく確認する。
- 心配な点があれば、取得を取りやめる。

### **手順**

- Google の Web ページ https://www.google.com/
- 右上のメニューで「アカウント」を選ぶ。
- 「アカウントを作成する」をクリック。
- 「自分用」を選ぶ(「ビジネスの管理用」は有料サービス G Suite )。
- 必要な情報を登録。
- 本人確認のための電話番号を入力。その後指示に従う。 8